## **HƯỚNG DẪN KHAI BÁO Y TẾ BẰNG HÌNH THỨC ĐIỆN TỬ**

**( Dành cho bệnh nhân, người nhà bệnh nhân và nhân viên y tế)**

Để thực hiện khai báo y tế khách hàng thực hiện theo các bước sau:

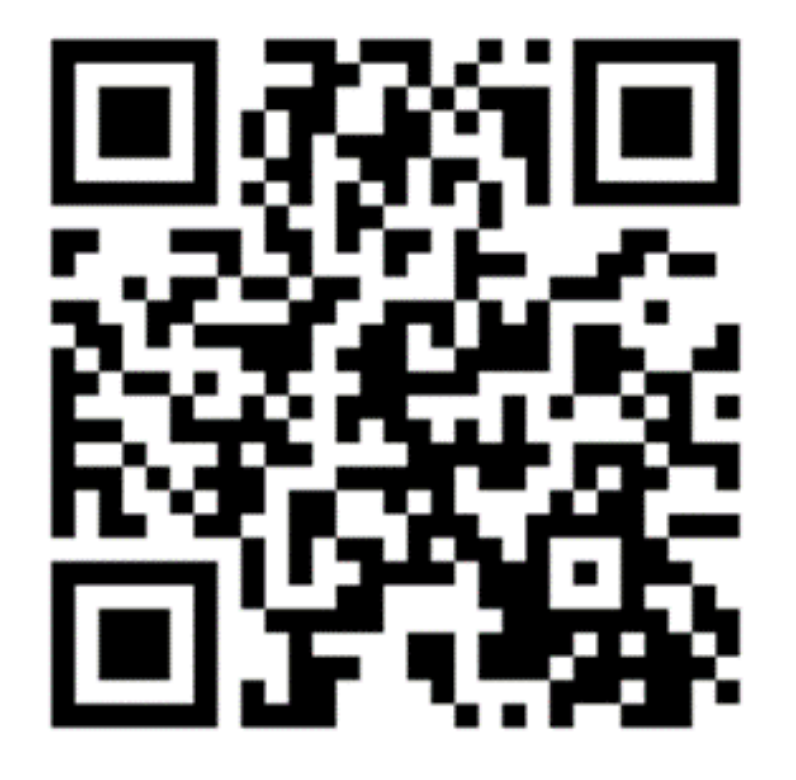

**Bước 1**: Truy cập vào Hệ thống quản lý tờ khai y tế theo địa chỉ website: <https://suckhoetoandan.vn/khaiyte>hoặc quét mã QRcode ở cửa khẩu để vào biểu mẫu khai báo y tế.

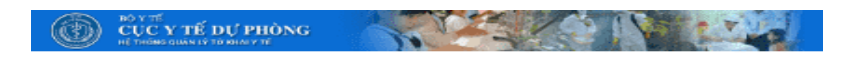

Chọn ngôn ngữ để khai báo y tế /Select the language @ to declare health:

TỜ KHAI Y TẾ ĐỐI VỚI NGƯỜI

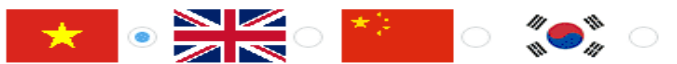

**Bước 2**: Chon ngôn ngữ để khai báo y tế (tiếng Việt, Anh, Trung hoặc Hàn Quốc).

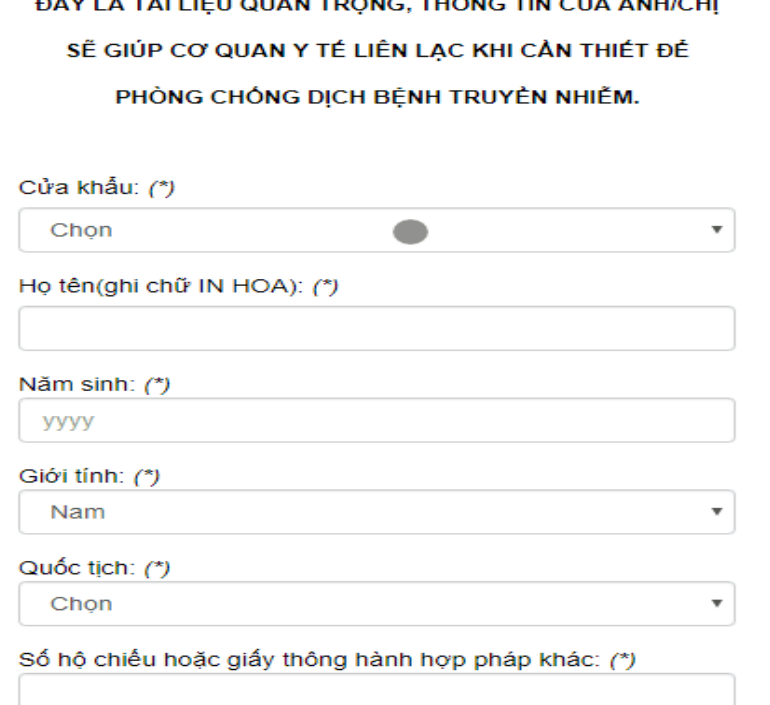

 $\textcircled{F}$  cuc y té du phòng Chọn ngôn ngữ để khai báo y tế /Select the language to declare health: *======================*<br># TỜ KHAI Y TẾ ĐỔI VỚI NGƯỜI ĐẦY LÀ TÀI LIỆU QUAN TRỌNG, THÔNG TIN CỦA ANH/CHỊ SẾ GIÚP CƠ QUAN Y TẾ LIÊN LẠC KHI CẦN THIẾT ĐỂ PHÒNG CHỐNG DỊCH BỆNH TRUYỀN NHIỄM. Cửa khẩu: (\*) Chon  $\bullet$ Họ tên(ghi chữ IN HOA): (\*) Năm sinh: (\*) уууу Giới tính: (\*) Nam Quốc tịch: (\*) Chọn Số hộ chiếu hoặc giấy thông hành hợp pháp khác: (\*)

**Bước 3**: Đọc kỹ và điền chính xác các thông tin vào các ô trong biểu mẫu khai báo y tế ( ô có dấu sao "\*" biểu thị việc bắt buộc phải

nhập.

**Bước 4**: Nhập mã xác thực vào ô cuối cùng của biểu mẫu khai báo

**Bước 5**:

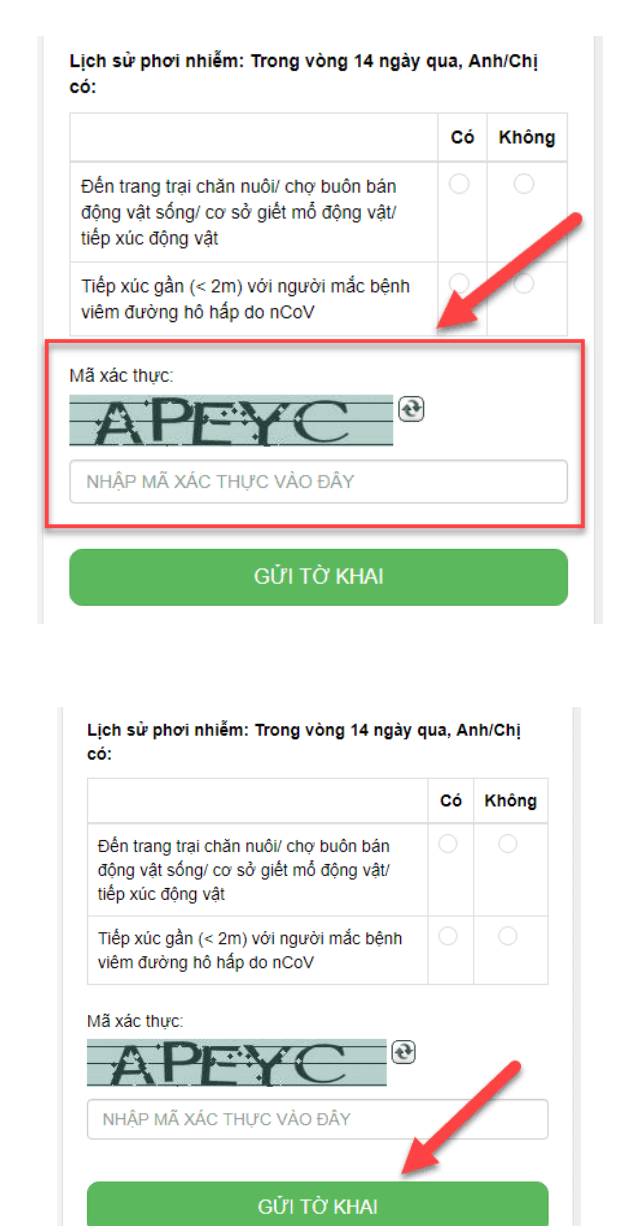

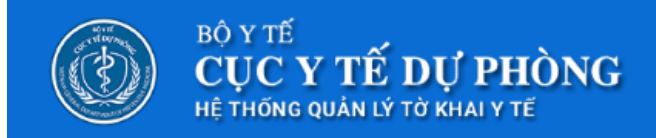

## Trân trọng cảm ơn quý khách đã hoàn thành việc khai báo y tế.

Quý khách cần đến nơi làm việc của nhân viên kiểm dịch y tế để lấy bản xác nhận trước khi qua quầy làm thủ tục xuất nhập cảnh

Hiển thị màn hình thông báo

Nhấn nút "Gửi tờ khai", chờ cho đến khi màn hình sẽ xuất hiện thông báo "Trân trọng cảm ơn quý khách đã hoàn thành việc khai báo y tế"